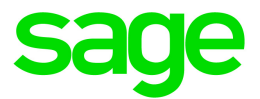

# 2019 Means Integrator

## Release Guide

For Sage Estimating 17.1.8

January 2019

This is a publication of Sage Software, Inc.

© 2019 The Sage Group plc or its licensors. All rights reserved. Sage, Sage logos, and Sage product and service names mentioned herein are the trademarks of The Sage Group plc or its licensors. All other trademarks are the property of their respective owners.

Last updated: January 4, 2019

## Means Integrator Release Guide

## 2019 Means release

This release contains Means Integrator cost data files that you can use to create, extend, or update item costs in your Estimating Standard databases with current costs for corresponding items in the RSMeans Cost Data Books.

If you use RSMeans cost data in your estimates, read this guide for instructions on updating the following Estimating Standard databases:

- Construction Knowledgebase—a Sage Estimating Standard database that contains Means items and other data. You use the CK Price Update Means cost data files to update prices in this database.
- Residential Knowledgebase—a Sage Estimating Standard database that contains Means items and other data. You use the Residential Cost Data Prices (DB1-20) Means cost data file to update prices in this database.
- Any Estimating Standard databases that were created or extended using Means Integrator cost data files.

## MasterFormat 2016 Format

RSMeans has adopted the Construction Specifications Institute (CSI) MasterFormat 2016 (MF2016) data structure for all of their databases.

#### Important!

- This release is compatible with Sage Estimating Standard databases created by Means Integrator using MF2004, MF2010, MF2012, MF2014, and MF2016 phase/item formatting.
- You must upgrade Sage Estimating products to 17.1.8 version or later before you install the 2019 Means Integrator.

#### New in this release

Means Integrator cost data files have been updated with current pricing information.

## **Overview**

The Means Integrator cost data files correspond to the RSMeans Cost Data books for 2019.

With Sage Estimating Means Integrator, you can create Estimating Standard databases using one or more Means Integrator cost data files. You can also update Estimating Standard databases that were created or extended using the Means Integrator.

This section describes how to install the latest cost data files.

### Before installing new cost data files

Before you can install new cost data files, you must install Sage Estimating 17.1.8 or later, including the Means Integrator.

- 1. Download the 2019 Means Integrator cost data installation files to the workstation or server where you want to store your Means Integrator cost data files.
- 2. Using Windows Explorer, navigate to the folder to which you downloaded the cost data installation files, click IMeans.exe.
- 3. In the Means Integrator and Databases Setup wizard that appears:
	- a. Click [Accept] to accept the license agreement.
	- b. In the deployment screen that appears next:
		- i. Select the check boxes to install Means Integrator and cost databases, as needed.
		- ii. Accept the installation path, or browse to the location where you want to install the Means databases.
	- c. Click [Install].

Follow the steps in the next section, "2019 Means Integrator [workflows"](#page-3-0) (page 2), to integrate your RSMeans data.

## <span id="page-3-0"></span>2019 Means Integrator workflows

You use the Means Integrator wizard to integrate your RSMeans data using a five-step process.

To start the 2019 Means Integrator, select Start > All Programs > Sage > Sage 300 Construction and Real Estate > Estimating > Means Integrator.

Tip: This section provides an overview of the five-step workflow. For more detailed information about the options you can choose at each stage, click [Help] in the wizard.

## Step One: Prepare Database

In the Means Integrator wizard, click [Next] to advance to the Prepare Database window.

You use the Prepare Database window to:

- Specify whether to transfer data to a database or update data in an existing database.
- Select data cost (MIM) files to use.

#### Transfer Data

Select Transfer Data if you are ready to transfer 2019 RSMeans data to a new or existing Sage Estimating Standard database.

#### • Transfer Data-New Database

Select this option to create a new Estimating Standard database and populate it with all of the 2019 RSMeans items in the MF2016 format.

#### • Transfer Data-Existing Means MF2016 Database

If you select to transfer to an existing Estimating Standard database that you created or extended previously using the Means Integrator, the Integrator will transfer any new 2019 RSMeans items to that database.

#### • Transfer Data–Non-Means Database

If you select to integrate with an Estimating Standard database that was not created using the Means Integrator, the Integrator transfers the 2019 RSMeans items to your existing database. The resulting database will contain both your existing phases and items and the RSMeans phases and items.

Note: Adding 2019 RSMeans phases and items could cause your phase sort to appear differently in Estimating.

If you are transferring RSMeans data to an Estimating Standard database, you also select a company to associate with the data, and then specify the length of the normal work periods, the Job Cost program you want to associate with the database (if desired), and the default crew pricing method.

Sage Estimating displays the specified information in the **Database Settings** window whenever you open the database.

#### Update Data

Select Update Data if you have current databases that you need to update with 2019 prices.

#### • Update Data–Existing Means Database

If you update an existing Estimating Standard database that was created or extended previously using the Means Integrator, the Means Integrator updates specified items with 2019 information.

#### • Update Data-Non Means Database

If you update an Estimating Standard database that does not have Means price update codes on its items, the items are not changed.

#### Selecting cost data files

After choosing whether to transfer or update data, use the [Browse] button to navigate to the folder where you downloaded the cost data (MIM) files, and then select the cost data files you want to use. After making your selections, Means Integrator lists the cost databases in the Prepare Database window.

Note: 2019 RSMeans pricing books are available only in the MF2016 format.

## Step Two: Select data

Select the RSMeans divisions and items that you want to update in or transfer to your selected Sage Estimating Standard database.

You can select items and divisions individually or select all available items and divisions at one time.

## Step Three: Select pricing

Select whether to use RSMeans national average pricing for item pricing or base item pricing on a regional cost index.

- If you choose to use the RSMeans Standard National Average Pricing option, the Means Integrator uses the RSMeans standard national average as the base price for each item during the integration. The Means Integrator then imports any city cost indexes associated with the RSMeans items so you can use them later with the Sage Estimating Cost Indexfeature.
- If you select the RSMeans City Cost Index option, the Means Integrator calculates and sets item pricing based on the region you specify in the State and City boxes. It does not import any city cost index information for use in Sage Estimating.

## Step Four: Select options

Select a variety of options to apply to the Estimating Standard database, including pricing options (Crew, Hourly, or Unit), audit report options, and what to do with any duplicate items.

## Step Five: Finish

Review the summary information, and then click [Finish] to transfer or update the selected Estimating Standard database with RSMeans information.

You can make changes as necessary by clicking [Back] and editing the desired information.

## Help and information

The 2019 Means Integrator contains updated online help to assist you in converting and updating your databases. To access the online help, select Help Topics from the Help menu or click [Help] in most windows.

## Technical assistance

When you need assistance, refer to the How do I get technical support for Sage [Estimating?](https://support.na.sage.com/selfservice/viewdocument.do?externalId=32077) article to determine which service works best for you.